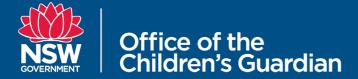

## **Accellion Kiteworks**

## **Guide to Receiving and Sending Secure Files**

## **RECEIVING FILES**

1. Click on the **Access Message** button in the email you have received.

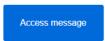

2. Enter your email address (this must be the same email address that the above email was sent to) and click **Next**.

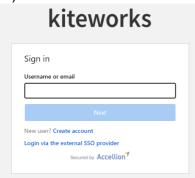

3. If you have not already registered this email address you will be prompted to set a password. Please ensure it meets the password requirements. Then click **Create Account**.

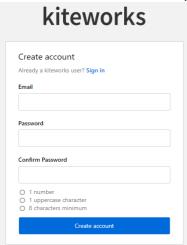

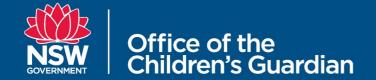

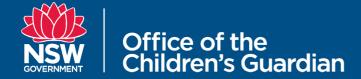

If you are already registered, you will be prompted for your password. Enter your password and proceed to step 5.

If you do not remember your password, click the **Forgot Password** link and follow the prompts to reset it.

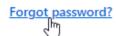

4. After registering you will receive another email to confirm your email address. In that email click the **Activate Account** button.

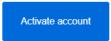

5. Once you have activated your account you will be able to access your Kiteworks Inbox which will contain a link to download the file that was sent to you.

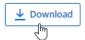

## SENDING FILES

1. Click on the **Upload Files** button in the email you have received.

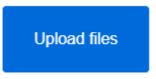

2. Click the Add Files button.

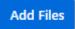

- 3. Choose the **Upload local files** option or **Upload local folders** option if you are uploading more than one file.
- 4. Browse to and select the file or folder you are sending.
- 5. When you have finished adding the files click the Upload button.

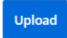

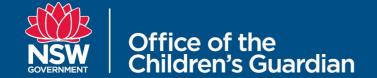